### Math 251

Notes for Statistics

### Calculator Instructions for storing and plotting data

### 1. **Preparing the STAT editor:**

**First steps:** If you are plotting points for the first time or you haven't used the Statistics editor for a while, start here.

### Turning ON the STAT PLOT:

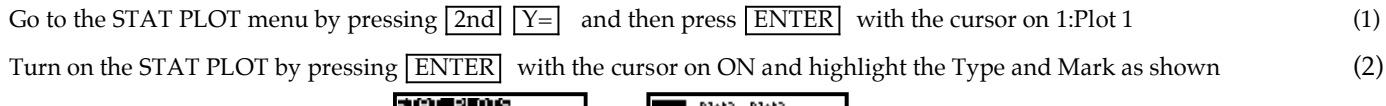

## $\rightarrow$  $(1)$   $(2)$

Clearing the STAT editor:

To clear the statistics editor start by pressing  $\boxed{\text{STAT}}$  (1)

Then press  $\boxed{\text{ENTER}}$  or the  $\boxed{1}$  key to get to the statistics editor (2)

Use the up arrow to move to the very top of the list so that L1 is highlighted (3)

Press the  $\boxed{\text{CLEAR}}$  key (notice that the list on the bottom line disappears) and then the  $\boxed{\text{ENTER}}$  key (4) & (5)

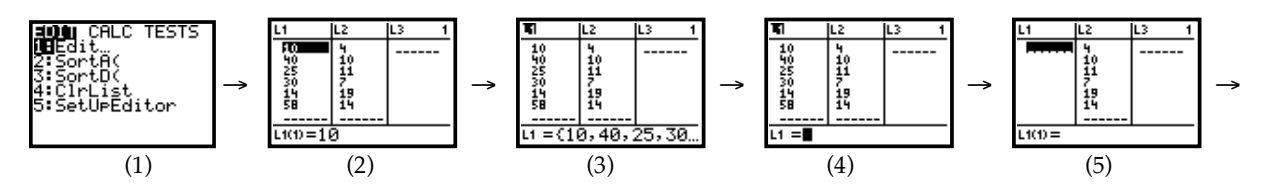

Repeat steps  $(3) - (5)$  to clear any other list :

Move the cursor to the very top of list 2 so that L2 is highlighted (6) Move 1.1 (6) Press the  $\boxed{\text{CLEAR}}$  key (notice that the list on the bottom line disappears) and then the  $\boxed{\text{ENTER}}$  key (7) & (8)

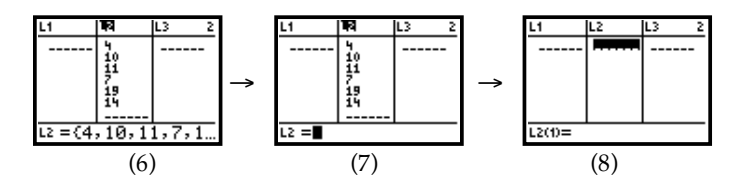

Alternatively,

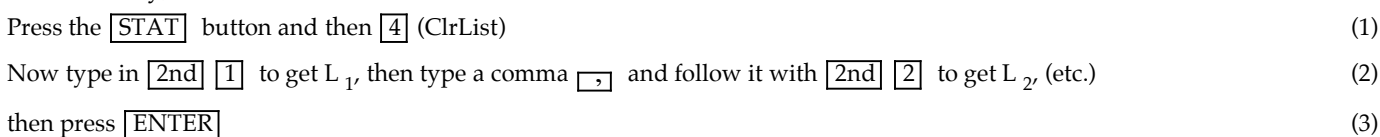

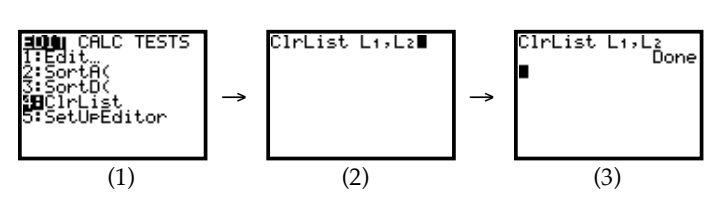

### 2. **Entering Data and Graphing:**

**Example:** Enter the table below in the statistics editor:

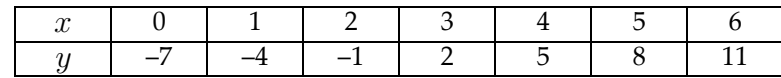

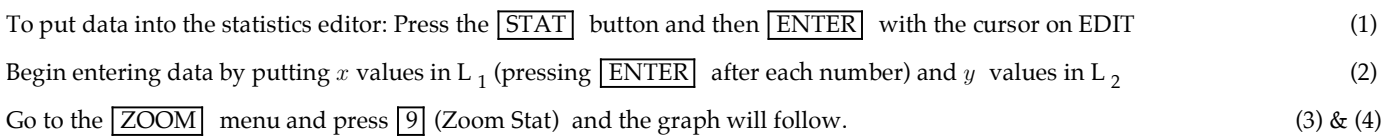

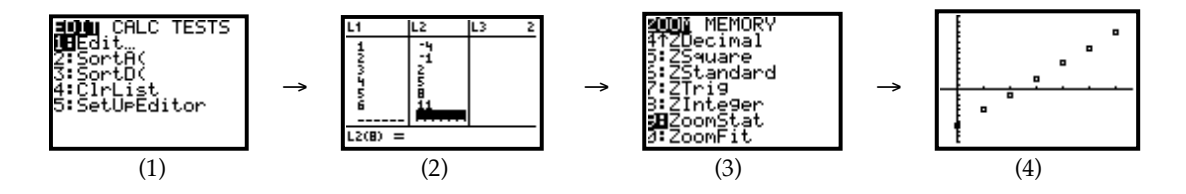

### 3. **Turning Plots Off\*:**

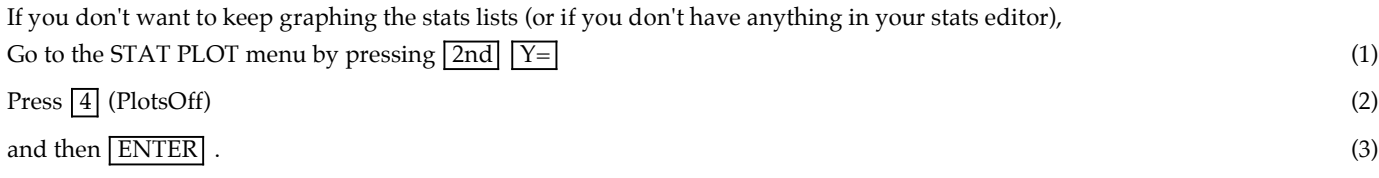

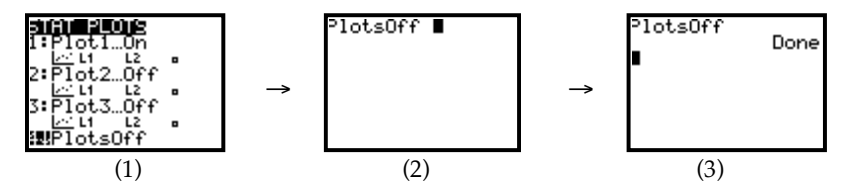

**OR** Go to the  $Y=$  screen, arrow up to the top where Plot1 (or 2 or 3) is highlighted and press **ENTER** to turn it off.

\* If you get the following error when you are trying to graph something, follow the instructions above in #5.

# ERR∶INVALID DIM<br>∭⊟Quit